## 申請フォームからの申請方法

- 1 メールアドレスの登録をしてください。(登録されたアドレスに申請受信確認メールを送信します。)
- 2 メール内のURLから提出書類の添付用フォーム(※1)を開きます。
- 3 設問に沿って回答し、提出書類を添付してください。
- 4 添付ファイルを事前に準備することでスムーズに申請が行えます。
- 5 「送信完了」を行うことで提出書類の提出は完了します。
- 6 提出後、申請者のメールアドレスに送信完了のメールを送信します。
- 7 メール内のURLから本申請用フォーム(※2)を開きます。
- 8 設問に沿って回答してください。
- 9 現在の登録情報が表示されますので、変更がある場合は修正を行ってください。
- 10 必要事項を入力し回答を行うことで、全ての申請が完了します。

※申請は一度のみです。申請後修正がある場合はお問い合わせください。(0977-21-1264)

※回答内容は申請時に表示される確認画面を、必要に応じて保存してください。

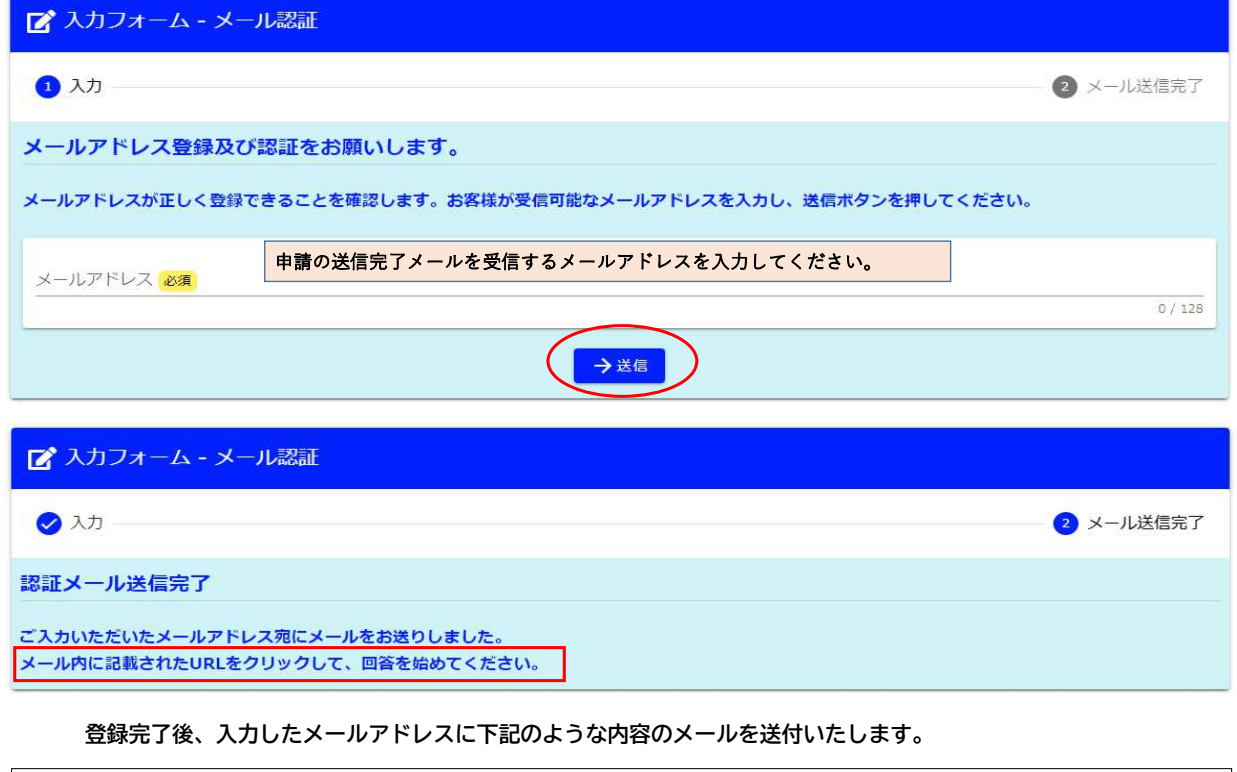

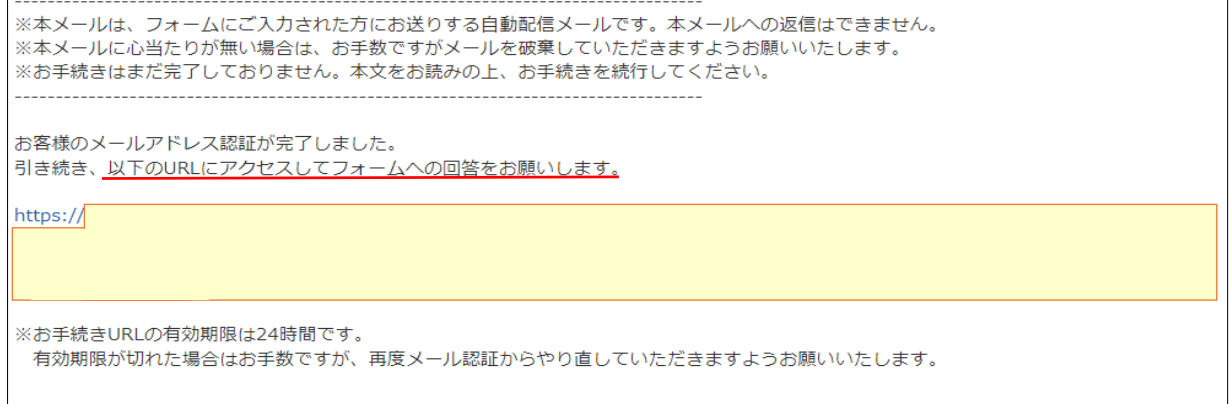

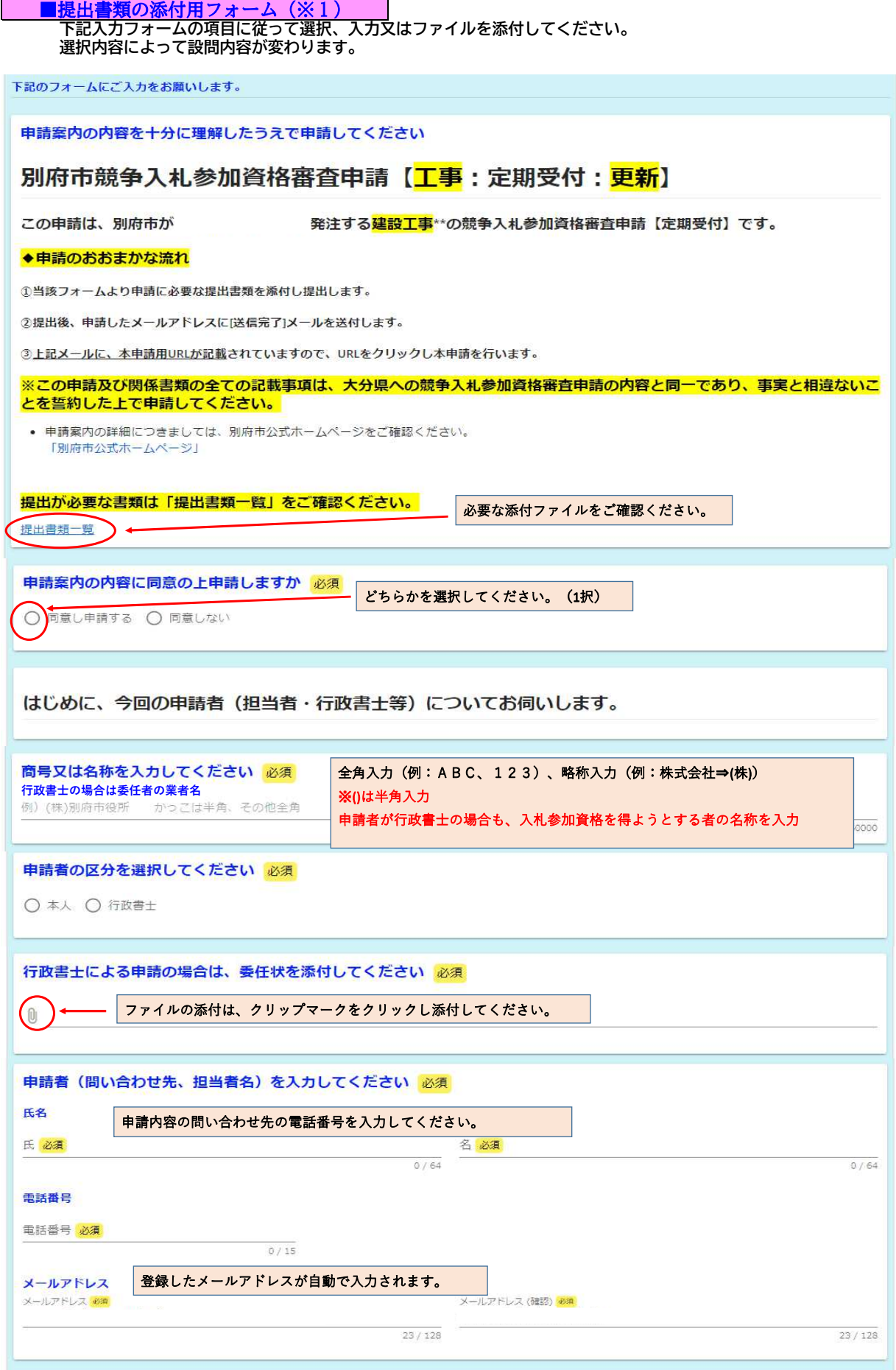

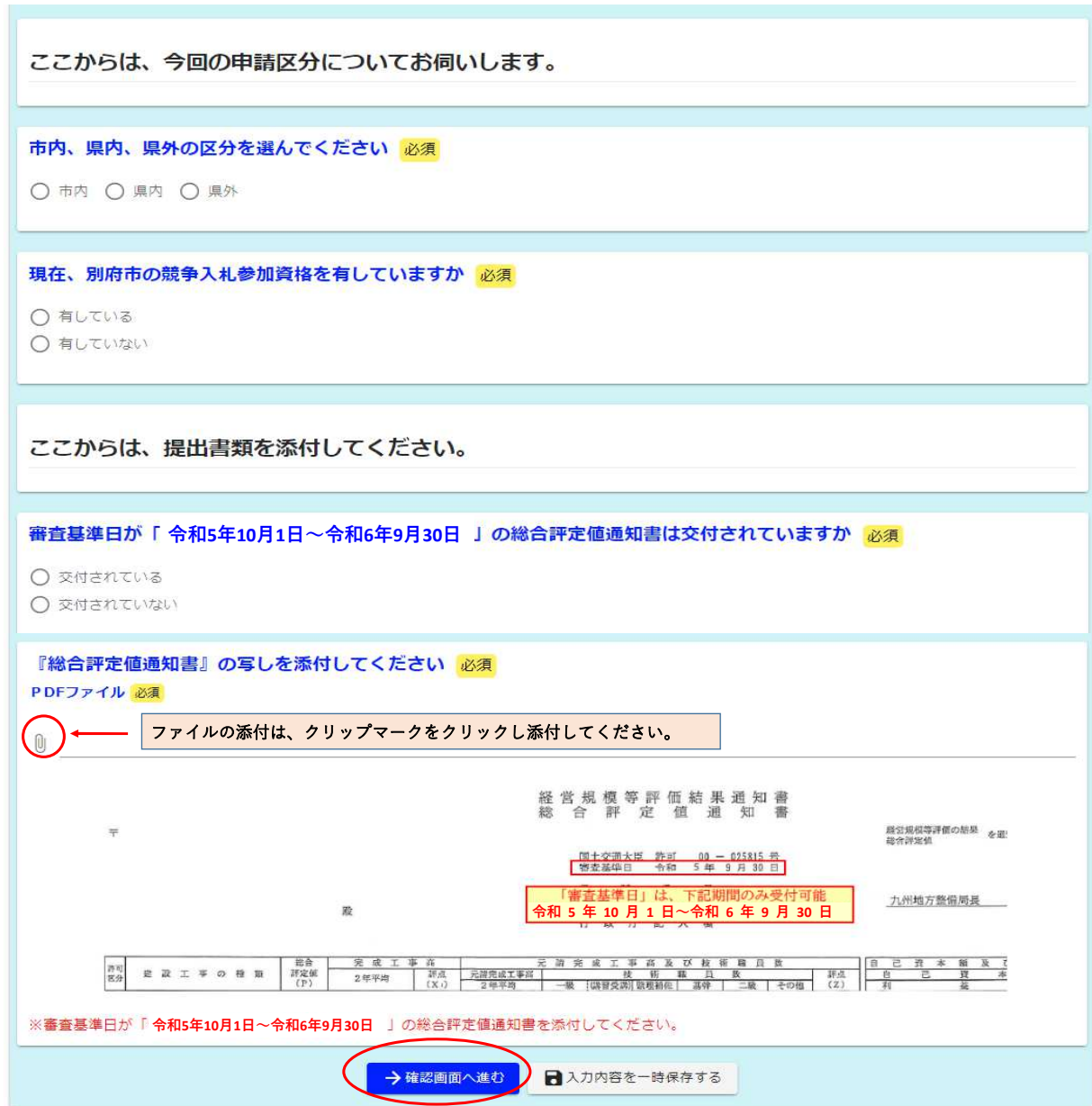

## 全ての項目に入力したら「→確認画面へ進む」をクリックしてください。

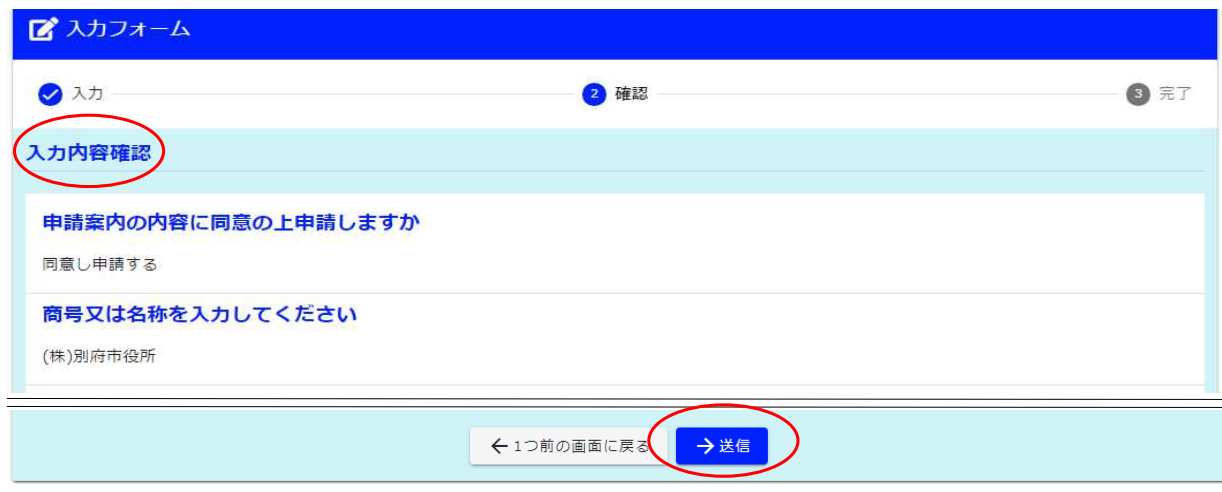

入力内容を確認し、「送信」をクリックしてください。

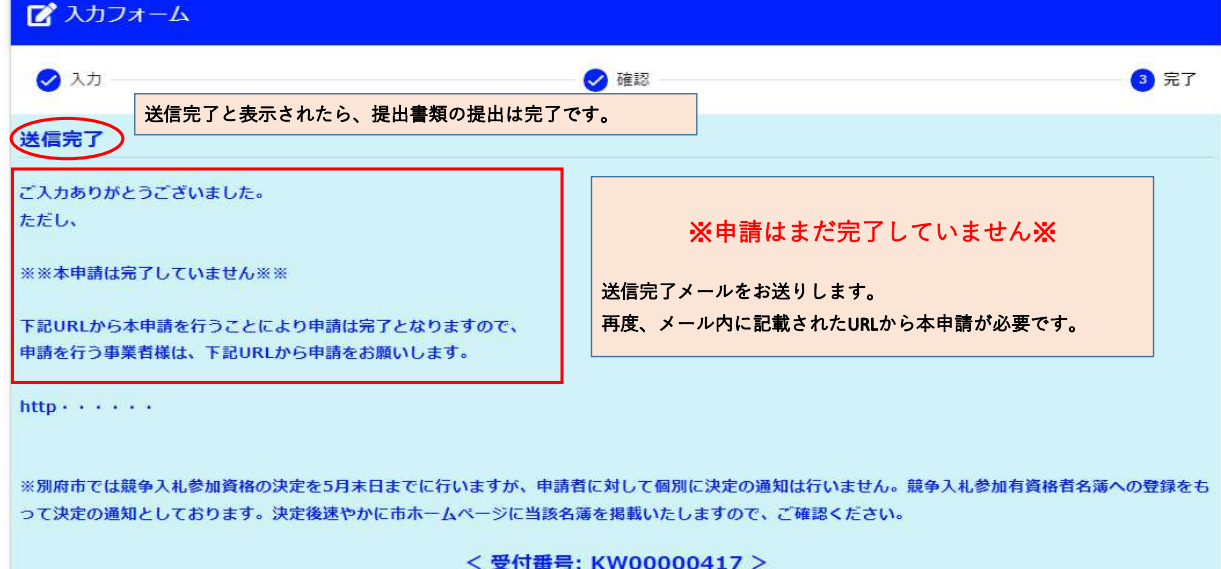

送信完了後、入力したメールアドレスに申請受理の自動配信メールを送付いたします。 再度、メール内に記載されたURLから本申請をしてください。

※本メールは、フォームにご入力された方にお送りする自動配信メールです。本メールへの返信はできません。 ※本メールに心当たりが無い場合は、お手数ですがメールを破棄していただきますようお願いいたします。 

ご入力ありがとうございました。

ただし、

※※本申請は完了していません※※

下記URLから本申請を行うことにより申請は完了となりますので、 - https://www.complet.com/www.complet.com/<br>申請を行う事業者様は、下記URLから申請をお願いします。

http

## ■本申請用フォーム(※2)

申請する事業者を検索、選択し、申請を行ってください。 下記入力フォームの項目に従って選択、入力を行ってください。

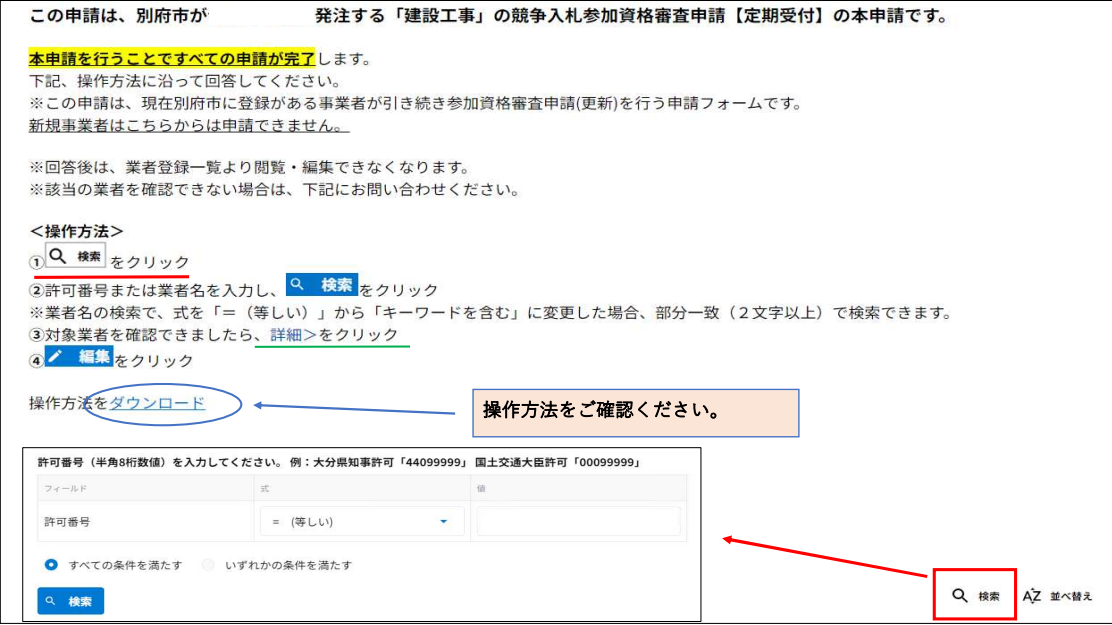

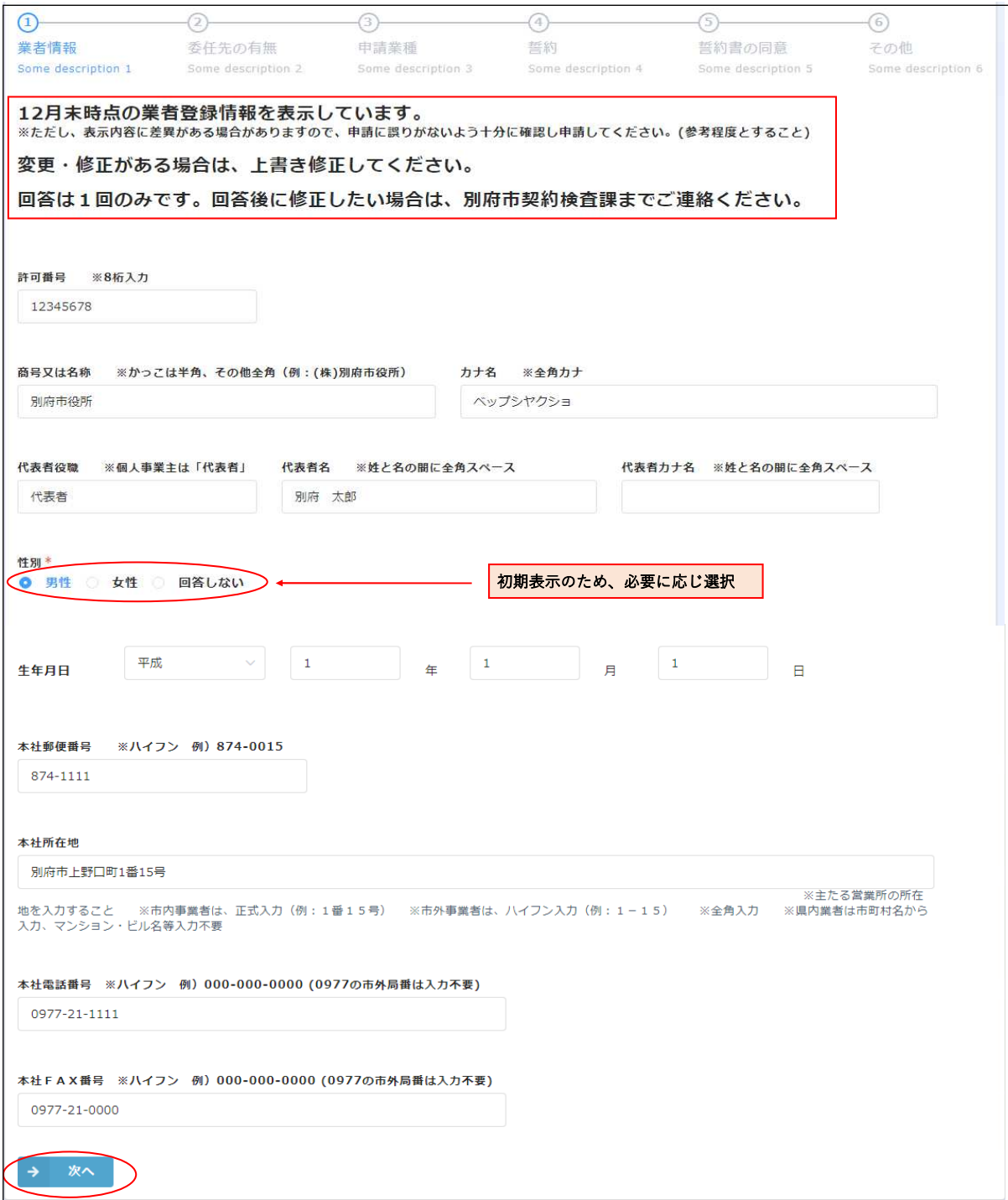

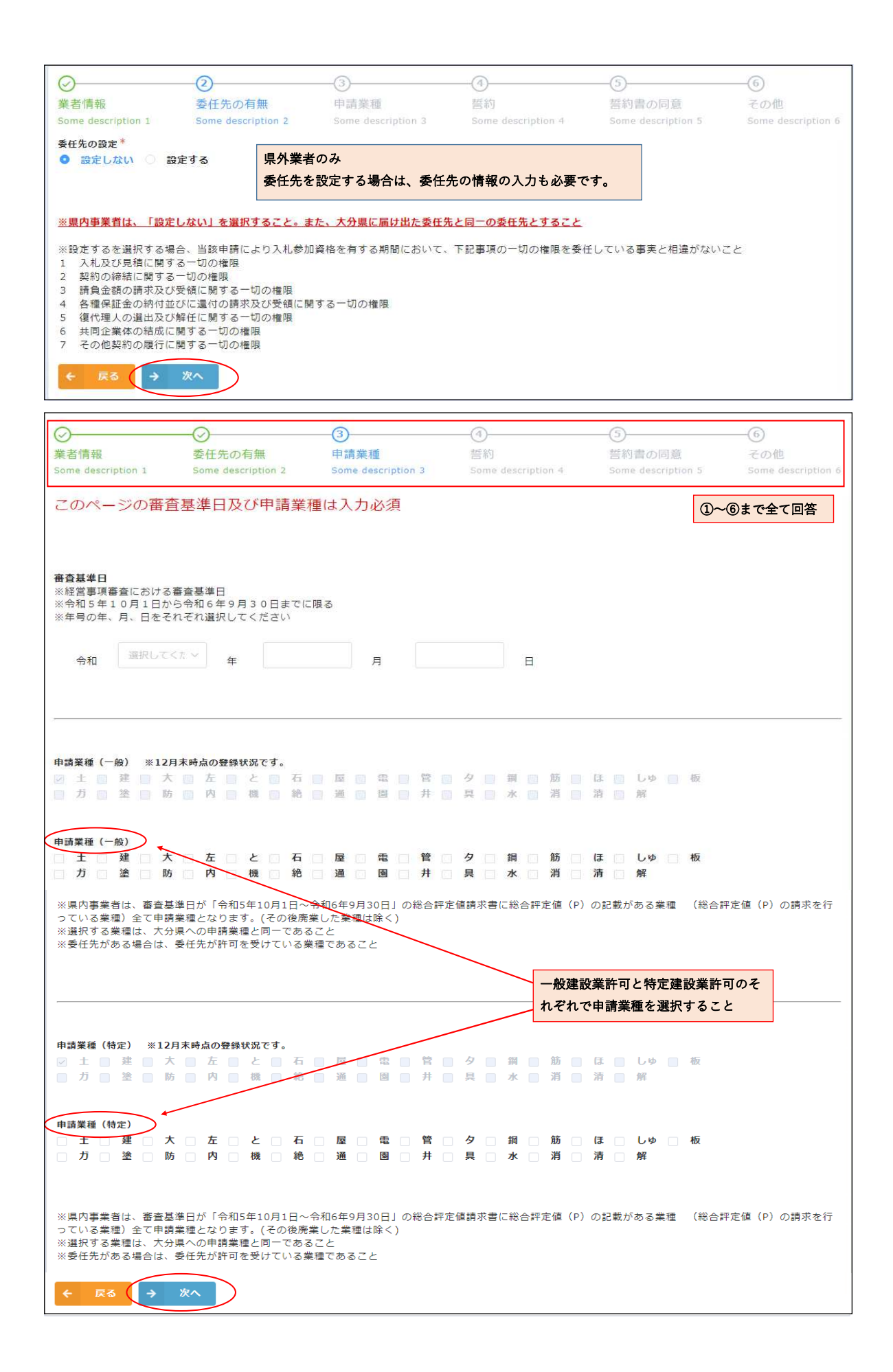

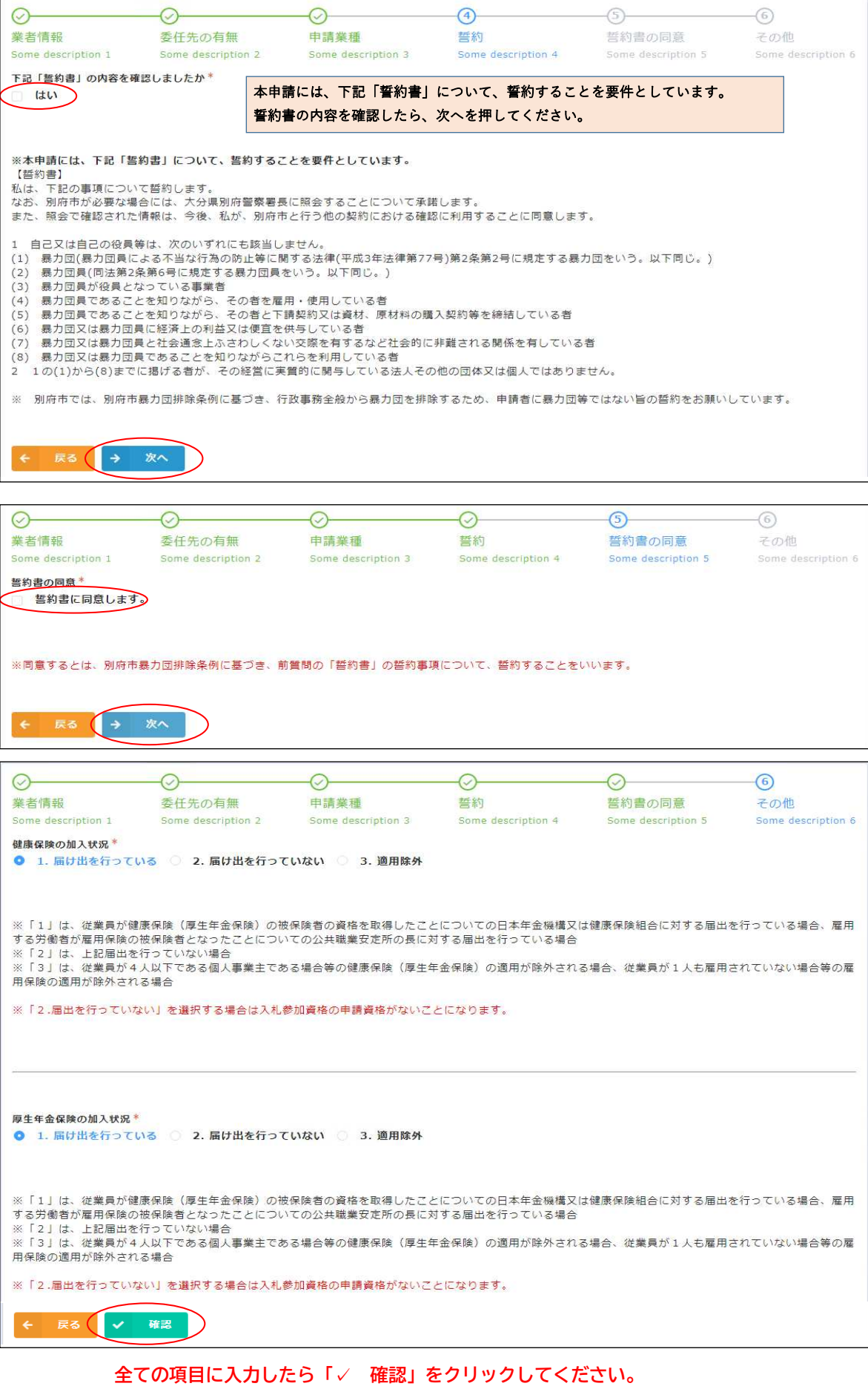

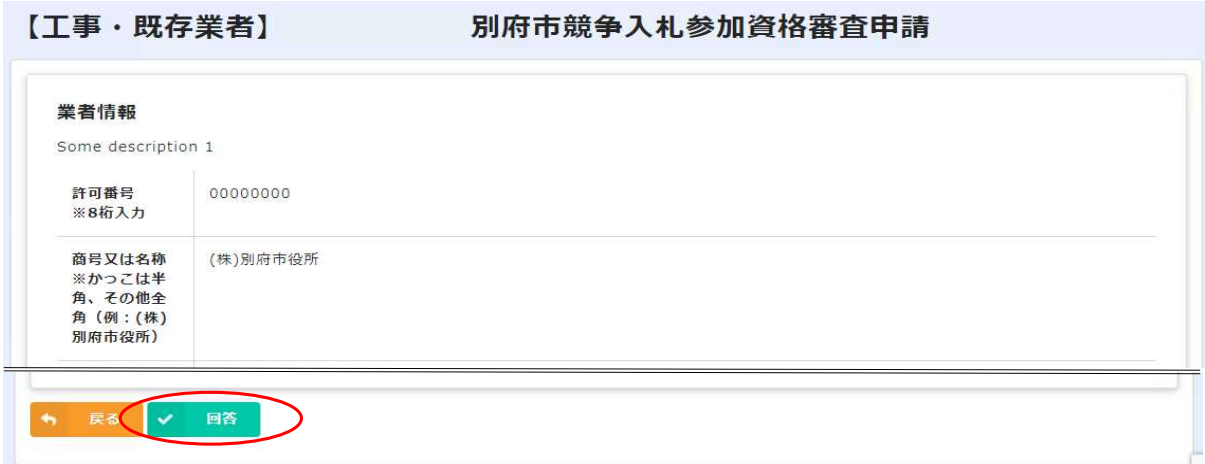

入力内容を確認し、「✓ 回答」をクリックしてください。

以上で全ての申請は完了します。